# **Assignment 11: Vector Analysis Practice**

#### **Table of Contents**

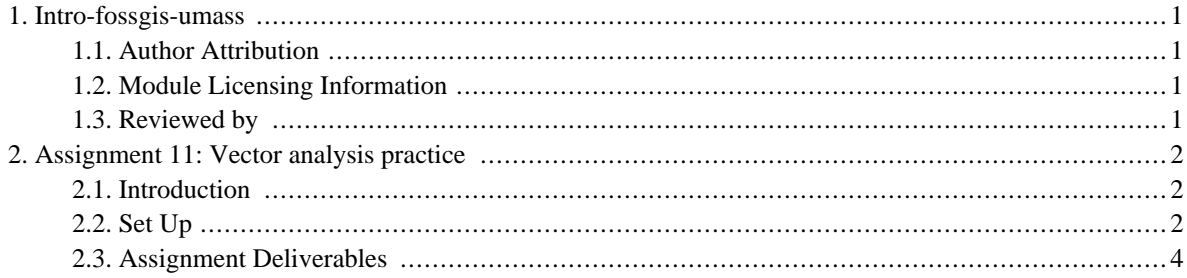

# <span id="page-2-0"></span>**1. Intro-fossgis-umass**

#### <span id="page-2-1"></span>**1.1. Author Attribution**

Major contributors to this curriculum include (alphabetical):

Maria Fernandez

Michael Hamel

Quentin Lewis

James Peters

Charlie Schweik

<span id="page-2-2"></span>Alexander Stepanov

### **1.2. Module Licensing Information**

Version 1.0.

(32) **SUA E ADHITS RESILVATO** 

This tutorial is licensed under a Creative Commons Attribution-No Derivative Works 3.0 License (http://creativecommons.org/licenses/by-nd/3.0/). This means that users are free to copy and share this material with others. Requests for creating new derivatives should be sent to the primary author.

#### <span id="page-2-3"></span>**1.3. Reviewed by**

Quentin Lewis 04/09/07

# <span id="page-3-0"></span>**2. Assignment 11: Vector analysis practice**

### <span id="page-3-1"></span>**2.1. Introduction**

In this assignment, you will need to find the town of Hadley COMERCIAL areas that fall inside a 100 m buffer of the Hadley roads of CLASS 1, 2 or 3.

### <span id="page-3-2"></span>**2.2. Set Up**

Please, refer to the Site Selection 2: vector analysis module: [http://linuxlab.sbs.umass.edu/introFossgisUmass/index.php?title=Site\\_selection\\_2:\\_Vector\\_Analysis](http://linuxlab.sbs.umass.edu/introFossgisUmass/index.php?title=Site_selection_2:_Vector_Analysis) if you don't remember how to perform some of the tasks of this assignment. The data layers you will need are the ROADS and ZONING layers used in that module. If you need to download the files again, you can get them [here:http://linuxlab.sbs.umass.edu/beginning-fossgis-umass/datasets/lab\\_siteselection/siteselectiondata.zip](http://linuxlab.sbs.umass.edu/beginning-fossgis-umass/datasets/lab_siteselection/siteselectiondata.zip) [\[http://linuxlab.sbs.umass.edu/beginning-fossgis-umass/datasets/lab\\_siteselection/siteselectiondata.zip](http://linuxlab.sbs.umass.edu/beginning-fossgis-umass/datasets/lab_siteselection/siteselectiondata.zip)].

• Open the attribute table for the road layer and note the field "class":

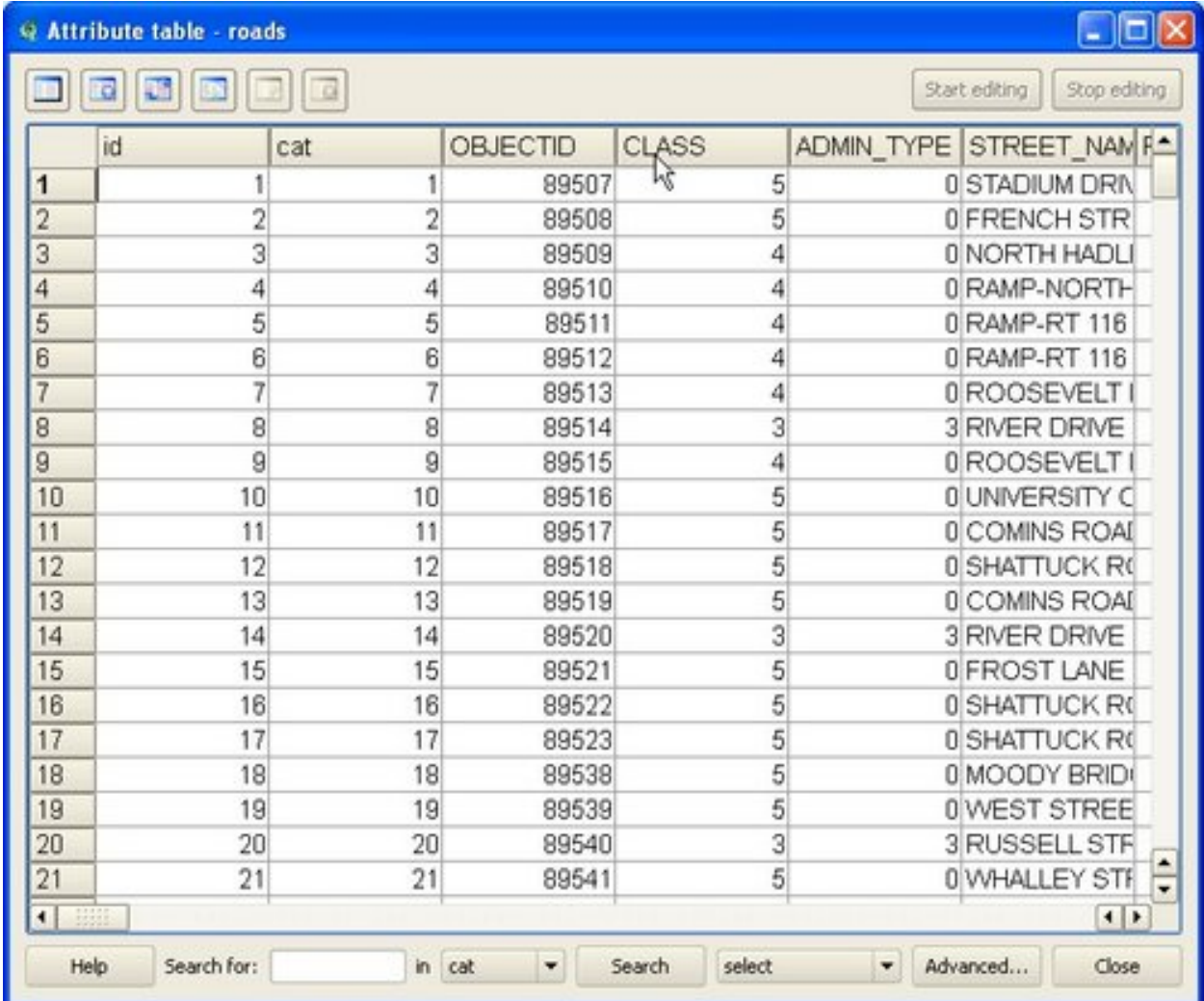

TIP: Note that the assignment specifies ONLY a subset of roads from the road layer, and you will have to select and extract those features before applying the buffer.

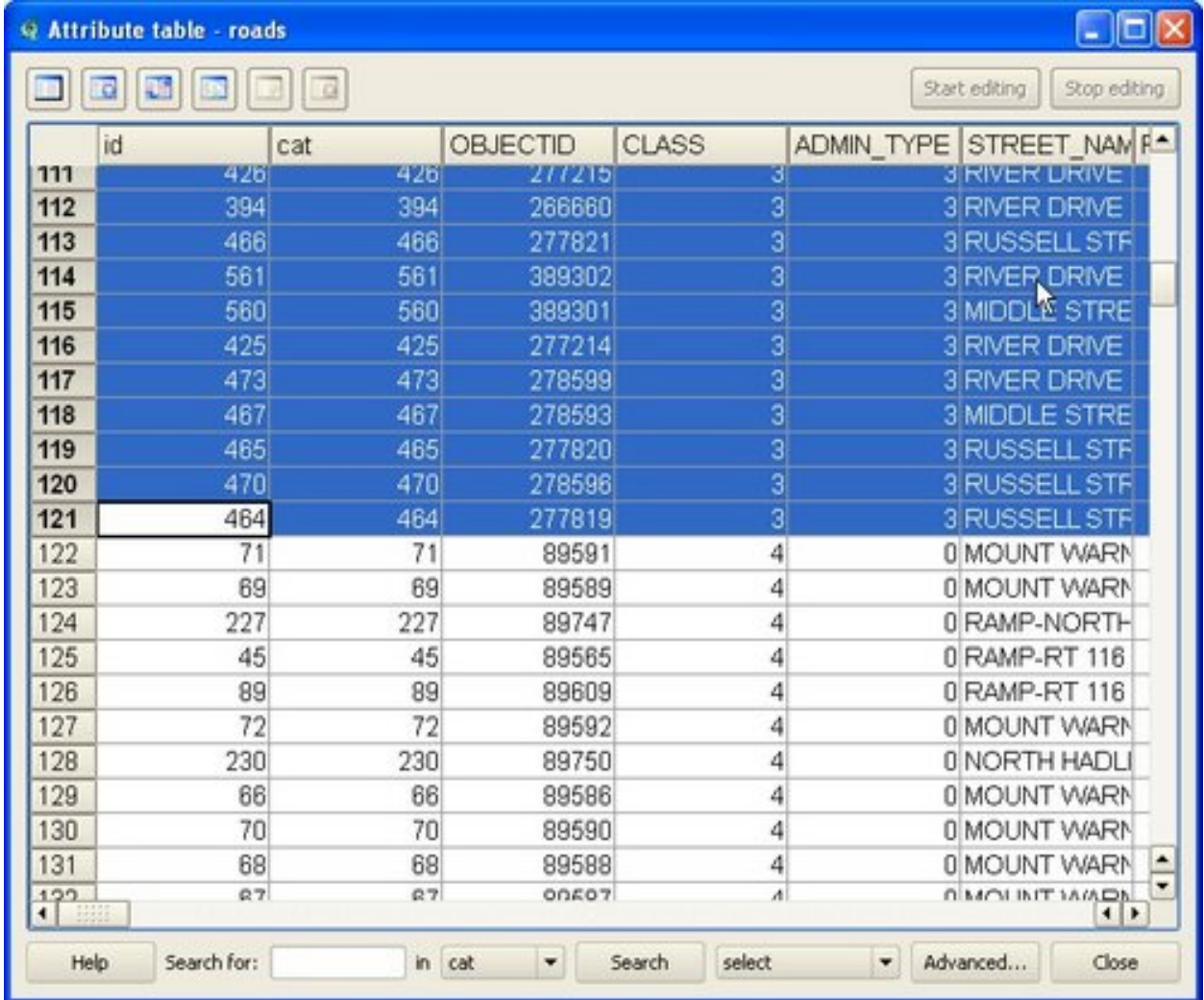

## <span id="page-5-0"></span>**2.3. Assignment Deliverables**

1. A screenshot of JUST the Hadley roads of class 1, 2 and 3.

TIP: The next image shows all the Hadley roads with the roads of interest selected in yellow,

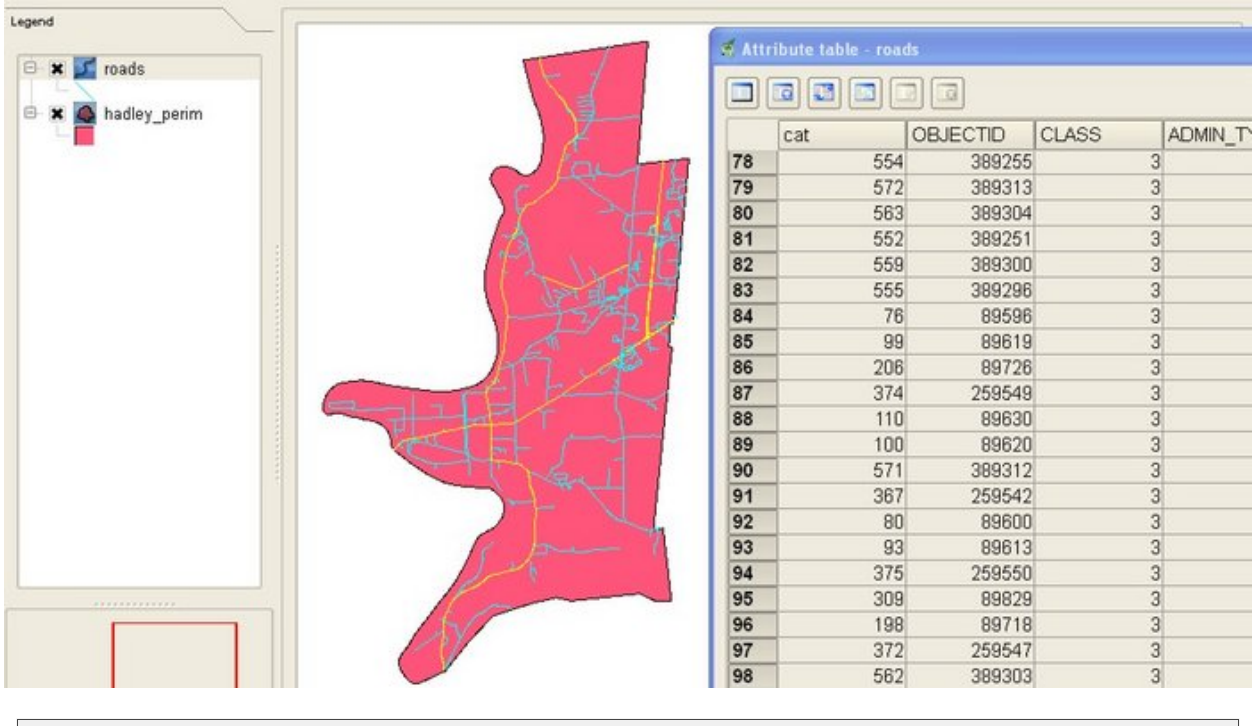

and the same roads displayed over JUST the COMMERCIAL areas:

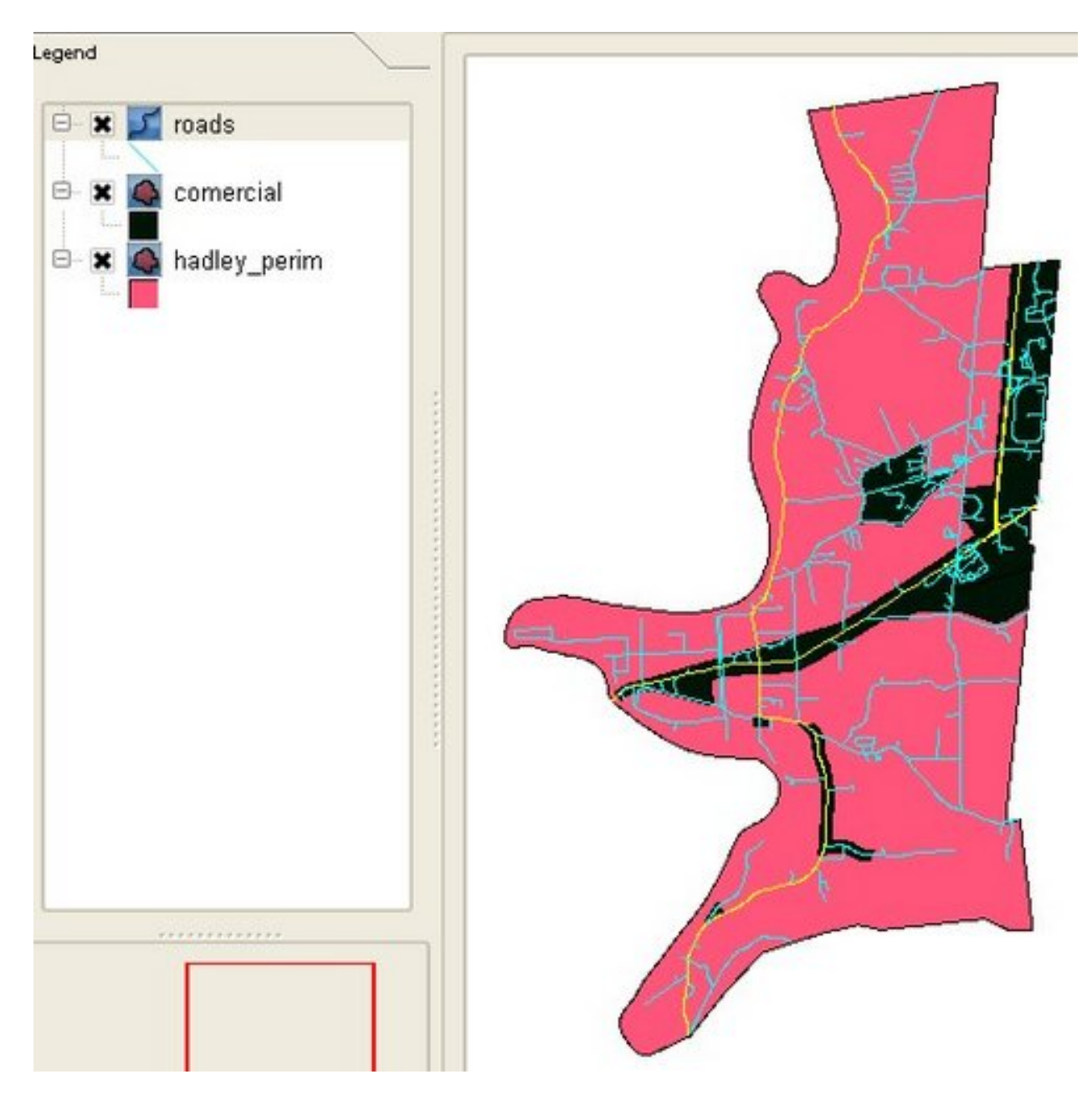

- 2. A screenshot of ONLY the roads of interest over JUST the COMERCIAL areas.
- 3. A screenshot of the buffered areas displayed with 50% transparency over the commercial areas.
- 4. A screenshot of the polygons with the solution to the problem stated in the introduction.
- 5. A compressed file with JUST a shapefile of the solution file.
- 6. A note about any problems you may have encountered while completing this assignment.

Please email a .pdf of the assignment to your instructor. You can create the .pdf

by pasting the screenshots into an Open Office, Microsoft Word, etc file. If you do not have a .pdf creator, you can download a print to .pdf program, such as [PDFCreator \[http://sourceforge.net/projects/pdfcreator/](http://sourceforge.net/projects/pdfcreator/)].